# Function Table Allocation App

Last Modified on 07/09/2024 7:45 pm EDT

Want to jump to a particular section? Use the contents tab to the right of this article

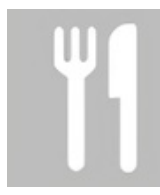

The Function Table Allocation App makes it simple to see, manage, and change seating for functions at your event, either weeks beforehand or while onsite during the function.

As part of your function set up, you can create table layouts and assign guests to tables ahead of time.

However, there'll usually be attendees who've registered late, who don't make it, who want to switch tables, an so on.

This app lets you see a list of all guests at your function, see which table they're assigned to, and easily change table assignments as needed. If you have late registrations (without a table assignment) you can also use the app to quickly allocate them a seat.

## Setting up the Function Table Allocation App

#### **Details**

As for all apps/portals, you need to set up a name, Alias (URL), brand, live dates, and messaging for before and after the app is live. Read this article for more [information.](http://eahelp.eventsair.com/home/creating-apps-with-the-eventsair-app-store)

### Localization

#### Changing the wording in the app/portal

Changes made to the default language in Application Settings will affect all events. However, you can still make unique local changes for each portal in each event in the Portal Setup. Read more about [Localization.](http://eahelp.eventsair.com/home/localization-language-variations-for-sites-emails-apps-portals)

#### **Content**

Configure the Navigation link description, the Heading, and the page content for the following pages:

Search - lets you define the default labels and content text viewed on this page. You have two extra options:

- Enable Allocate to Table allows you to assign a guest to a specific table.
- Enable Unallocate from table allows you to remove a guest from a specific table.
- Email lets you define the default labels and content text viewed on the email reminder page. .
- Info lets you define the default labels and content text viewed on the info page.

## Users Tab

In this tab, you set up who's allowed to access the app. To add a new user, click the plus sign next to App Users, and complete the fields below. When you've finished adding users, press Save.

Note: You must set up Users here before anyone can use this app.

Click on App Users to create a new user, then fill in the following:

- Email Address
- Password
- First Name
- Last Name
- Organization
- User Type (Leave as Basic the default. No other user types for this app.)
- User Level (Leave as Standard the default.)
- Is Disabled check this to disable the account, so the user cannot sign in.
- Last Logon shows the date and time this user last signed in.

### Setting up the functions module

If you want to use the Function Table Allocation App, follow these steps:

- 1. Navigate to the Setup Panel.
- 2. Select Functions Module.
- 3. Select the function that you want to enable the Function Table Allocation App for.
- 4. In the Details Tab, check Enable Table Allocation.
- 5. Optionally, you can also check Track Ticket Collection, which will record statistics about collection numbers.

## Using the Function Table Allocation App

First, select the function you want to manage seating assignments for. Then you can select:

- Search searches for the person checking in or collecting tickets
- Results- displays their name along with their organization, who they're guest of [if applicable], table number, and the following check-in or collection options:
	- Unallocate unassign them from a specific table
- Collected mark them as arrived and checked in (if you have enabled Track Ticket Collection see below)
- o Table Number if they're NOT assigned to a table, assign them by selected the desired table number

## Extra features

- Email search for and select attendees who haven't checked in or picked up tickets for this function so you can email a reminder directly from the app.
- Info displays a summary of ticket allocations and function information:
	- Allocated
	- Waitlist
	- Total
	- Canceled
	- Collected
	- Not Collected